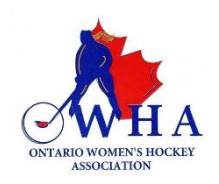

## **PICKUP (AP) PLAYER REQUEST ON THE RAMP GAMES PORTAL How to submit and approve a request**

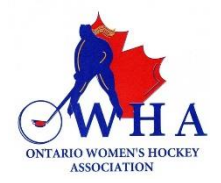

## **HOW TO SUBMIT A PLAYER PICKUP (AP) REQUEST**

All Pickup player request must now be completed via the RAMP Games Portal. The steps below will walk you through the process on how to do this as well as how to approve a player pick up request that was submitted to your team.

If there are any questions on the process, please feel free to reach out to [games@owha.on.ca](mailto:games@owha.on.ca) for clarification and assistance.

## **STEP ONE:**

You will need to log into the RAMP Games Portal via your unique team login access. Your association registrar or main admin will be able to provide you with your unique team login.

Once you have logged in you will see the following screen.

From the left side of the screen, you will see tabs.

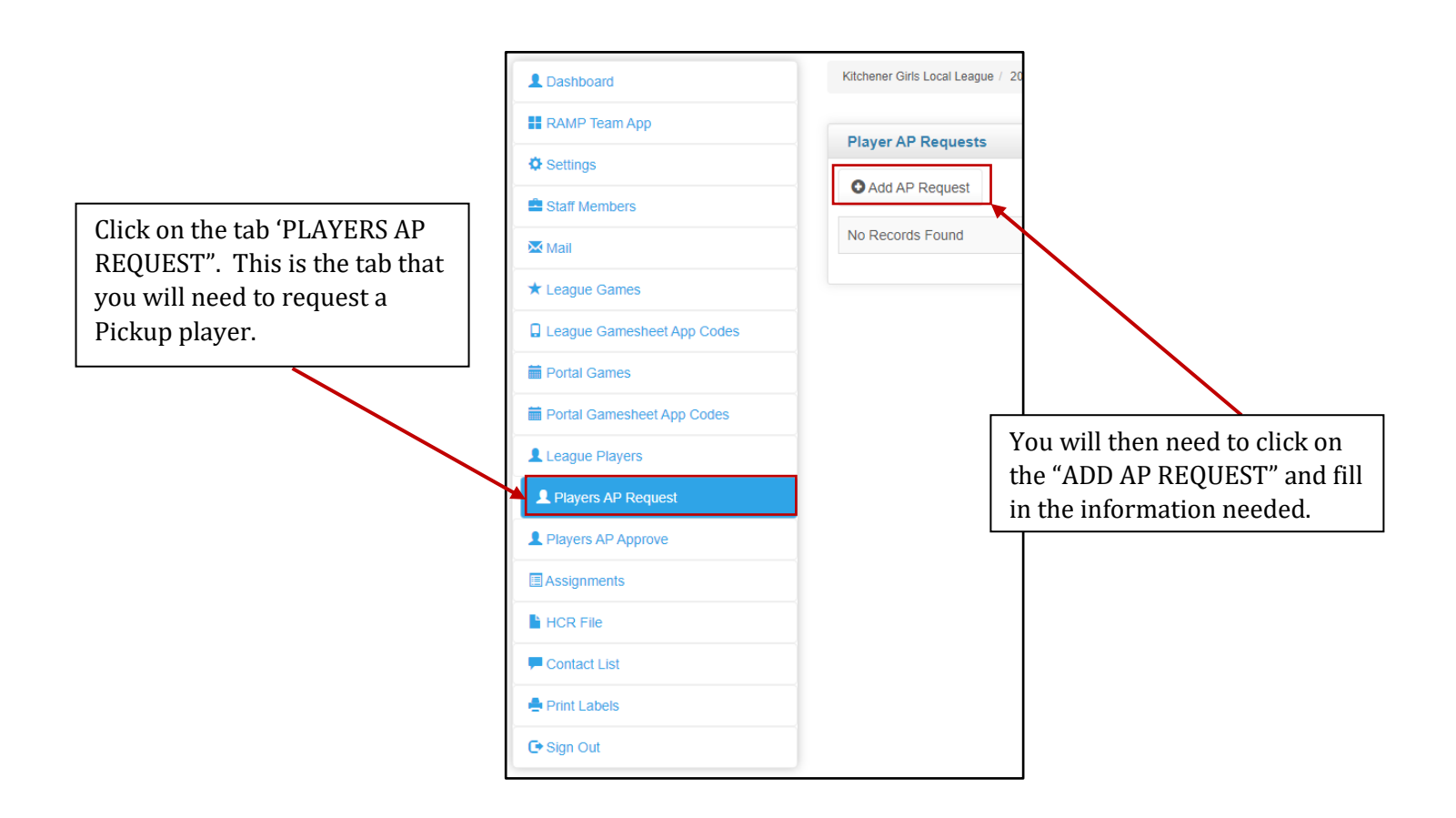

## **STEP TWO:**

Please read the information below as it will walk you through the process of what needs to be entered to request a Pickup Player.

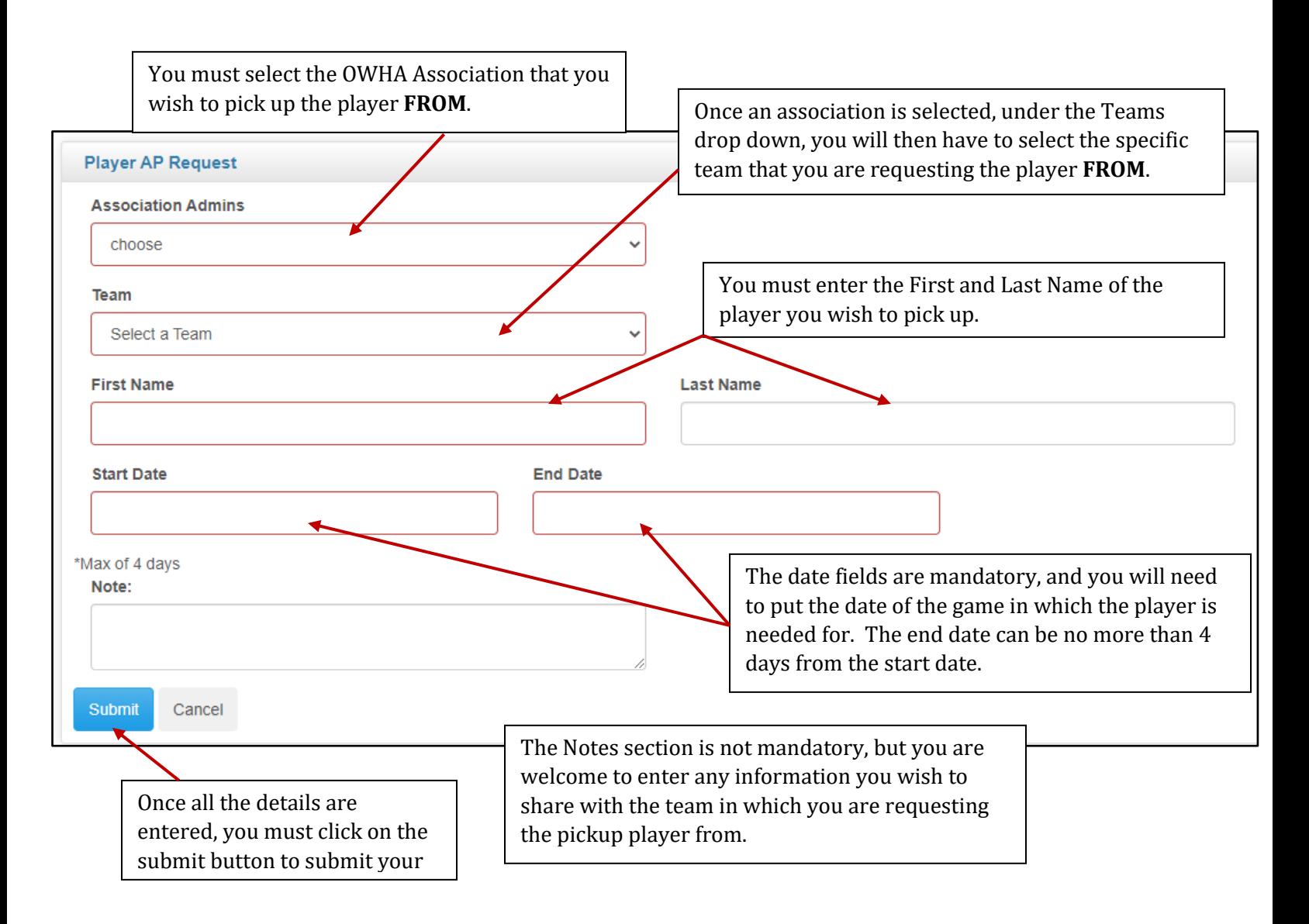

A player can only be picked up for a maximum of 4 days for each request.

If this player is needed beyond the 4 days, you must submit another Player Pick up Request via the process outlined above.

**REMINDER: OWHA Player Pick up Eligibility Rules must be followed.**

Once your request has been submitted, all the staff that are assigned to the team roster of the team you are requesting the player from will receive an email notification to advise them that there is a Pickup player request pending.

Only one staff member from the team needs to log into the RAMP Game portal to approve the request.

Once the request has been approved, the team requesting the player will then receive an email to advise them that the request has been processed. The requesting team can now log into the RAMP Games Portal, and they will see the status of that request.

Once the requesting team is logged in, they will tap on the AP Player Request tab, they will then see the request sitting on their platform.

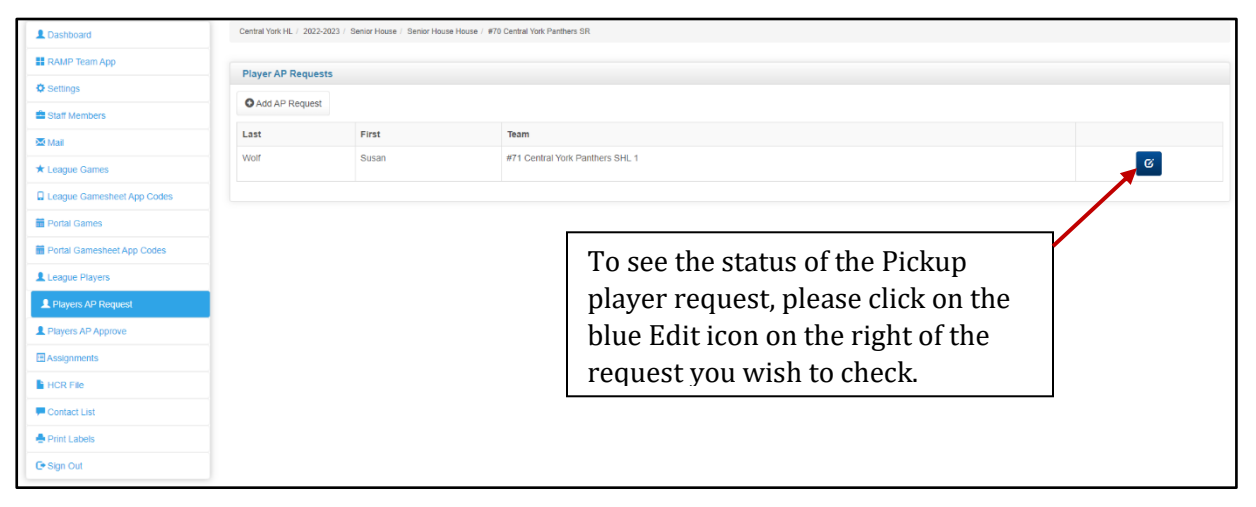

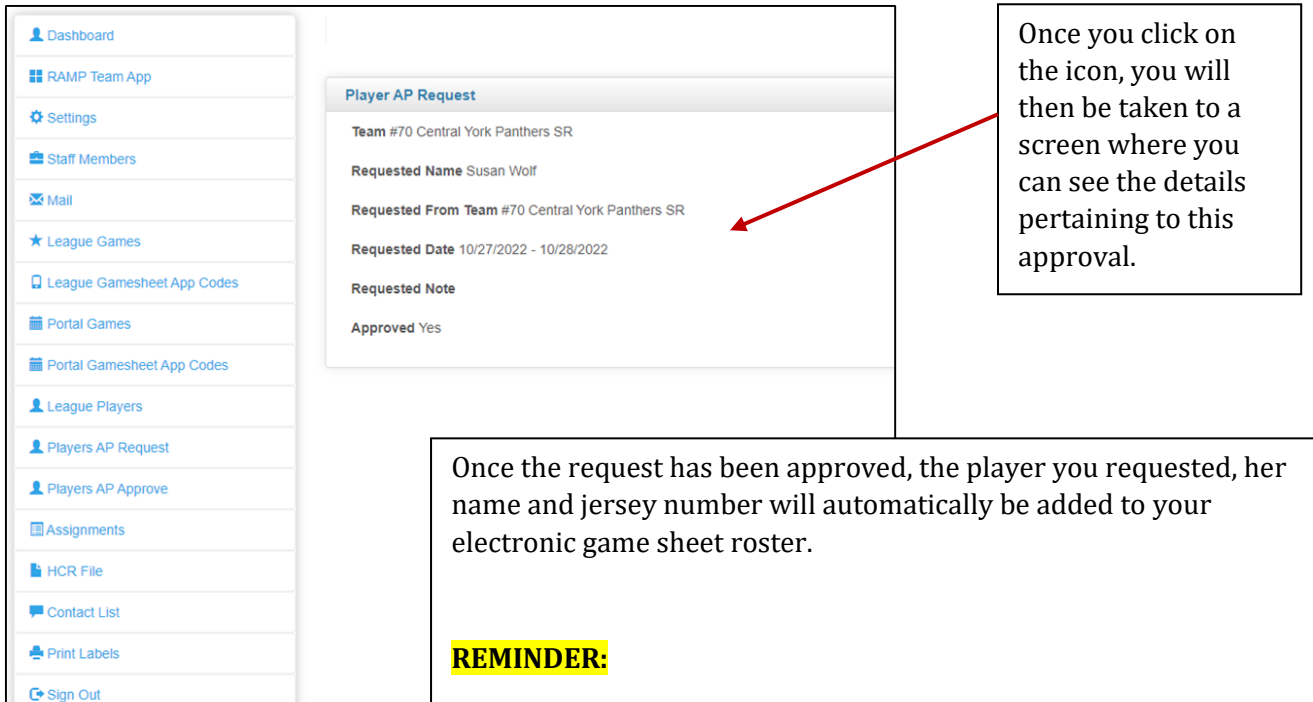

**HOW TO APPRO** via the electronic game sheet app. Tap on the jersey number to the left If you wish to change the jersey number of the player, you can do so of the players name and you will be able to update the jersey number that the player will be wearing for the game.

All Pickup player approvals must be done through the RAMP Games portal. The team that is approving the request, must log into the portal using their unique team access. They will then see the tab and be able to proceed.

Clicking on the Players AP Approve tab from the left menu will allow you to see any and all pending AP (Pick up) requests

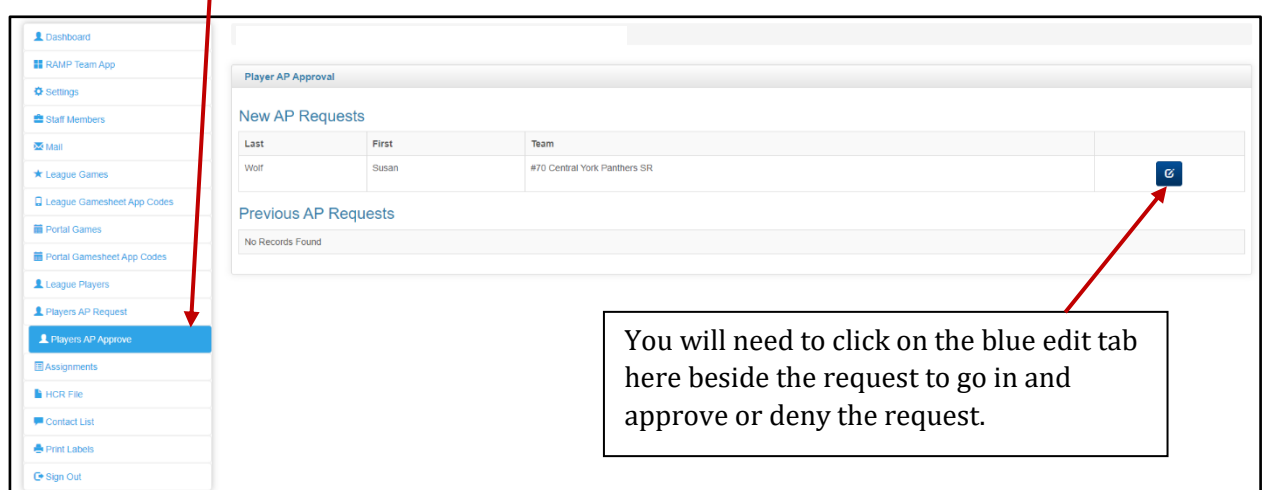

Once you click on the edit tab you will be taken to the next screen with all the details of the Player AP Request. It is from this screen that you can either approve or deny the request.

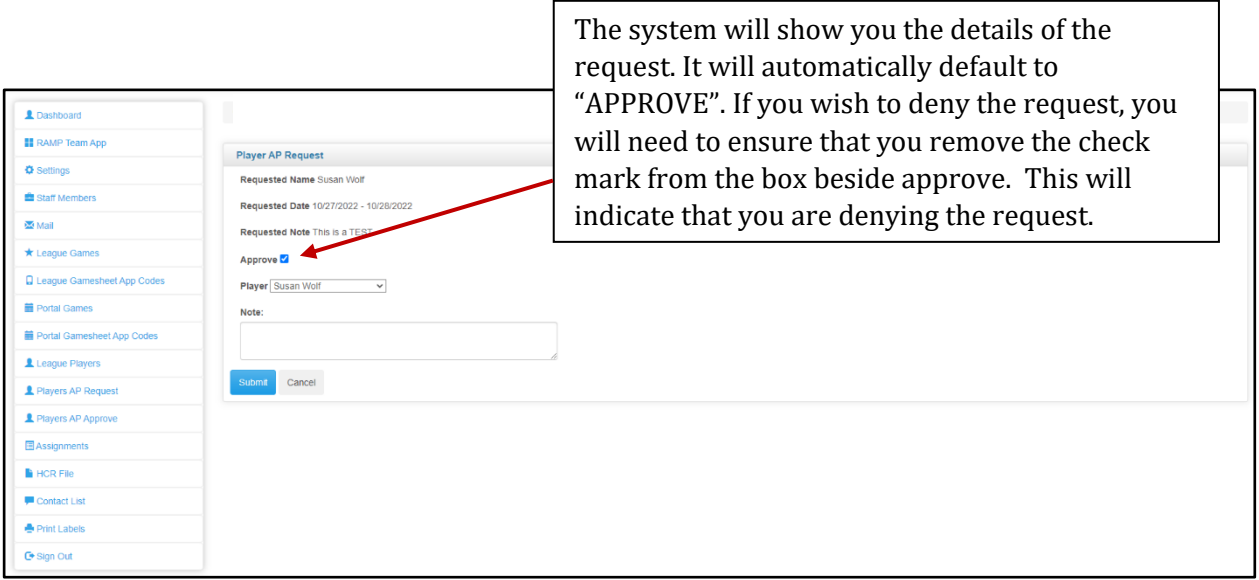

Before you click on the [SUBMIT] tab you will have to select the name of the player from the drop-down list. This is to ensure that you are approving the same player that the other team has requested.

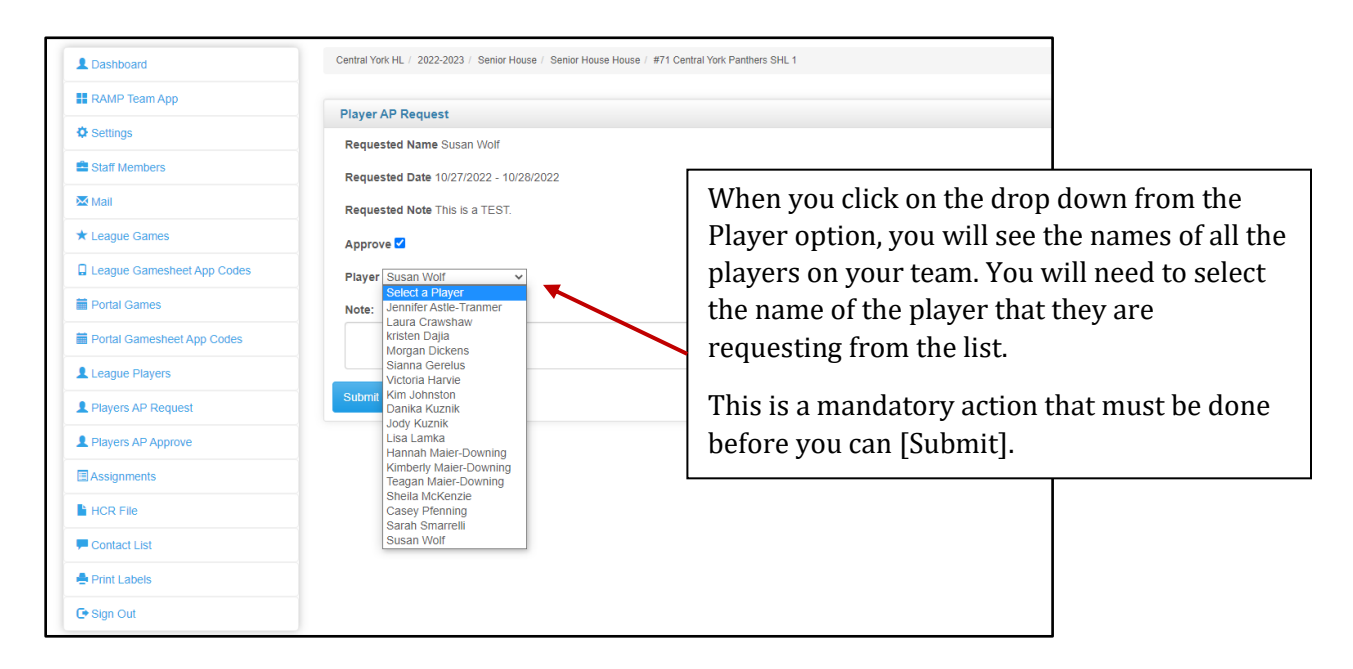

Once you have approved the request. The Requesting team will then receive and email notification to advise them that you have processed their request.

They will be able to log into the Games Portal using their access and see the details of your approval.

Once a request has been approved it will now show up in your Players AP Approve page.

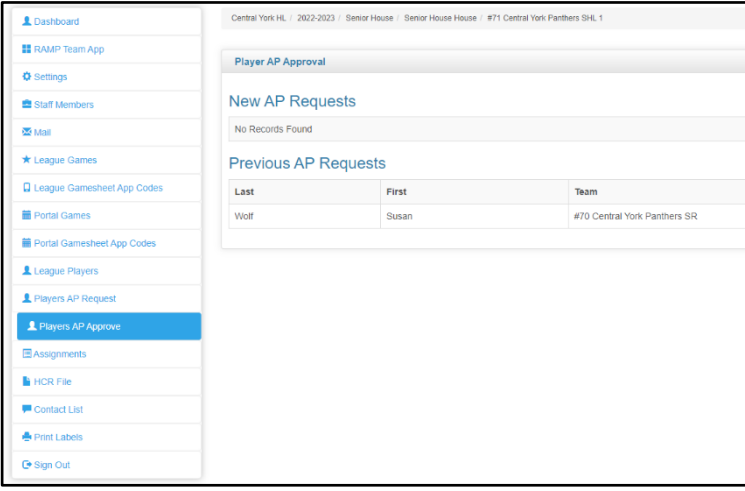

All previously approved AP Requests will show here.

Any pending NEW Ap Requests will also be listed here for you.

If you have any questions pertaining to the process of Requesting PickUp Players or Approving PickUp player requests, please reach out via email to [games@owha.on.ca](mailto:games@owha.on.ca)